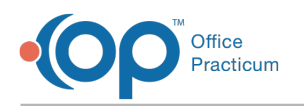

## How do I reprint a daysheet?

Last Modified on 05/04/2021 3:59 pm EDT

- 1. Navigate to **Admin tab > Admin Documents**. The Repository for Practice Administration Documents is displayed.
- 2. Select Transaction type:**Daysheet**.
- 3. (Optional) Enter a Begin and End Date range. This is the date that the daysheet was actually processed. It is not the date of the transactions contained in the daysheet.
- 4. Click the **Search** button. A list of processed daysheets is displayed.
- 5. (Optional) Click the**Date** column header to sort the data in ascending or descending order.
- 6. Click the document icon to the left of the Document Name to view and/or print the desired daysheet.

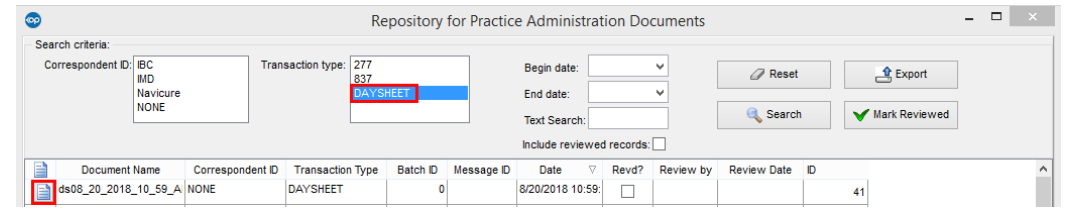

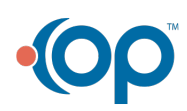